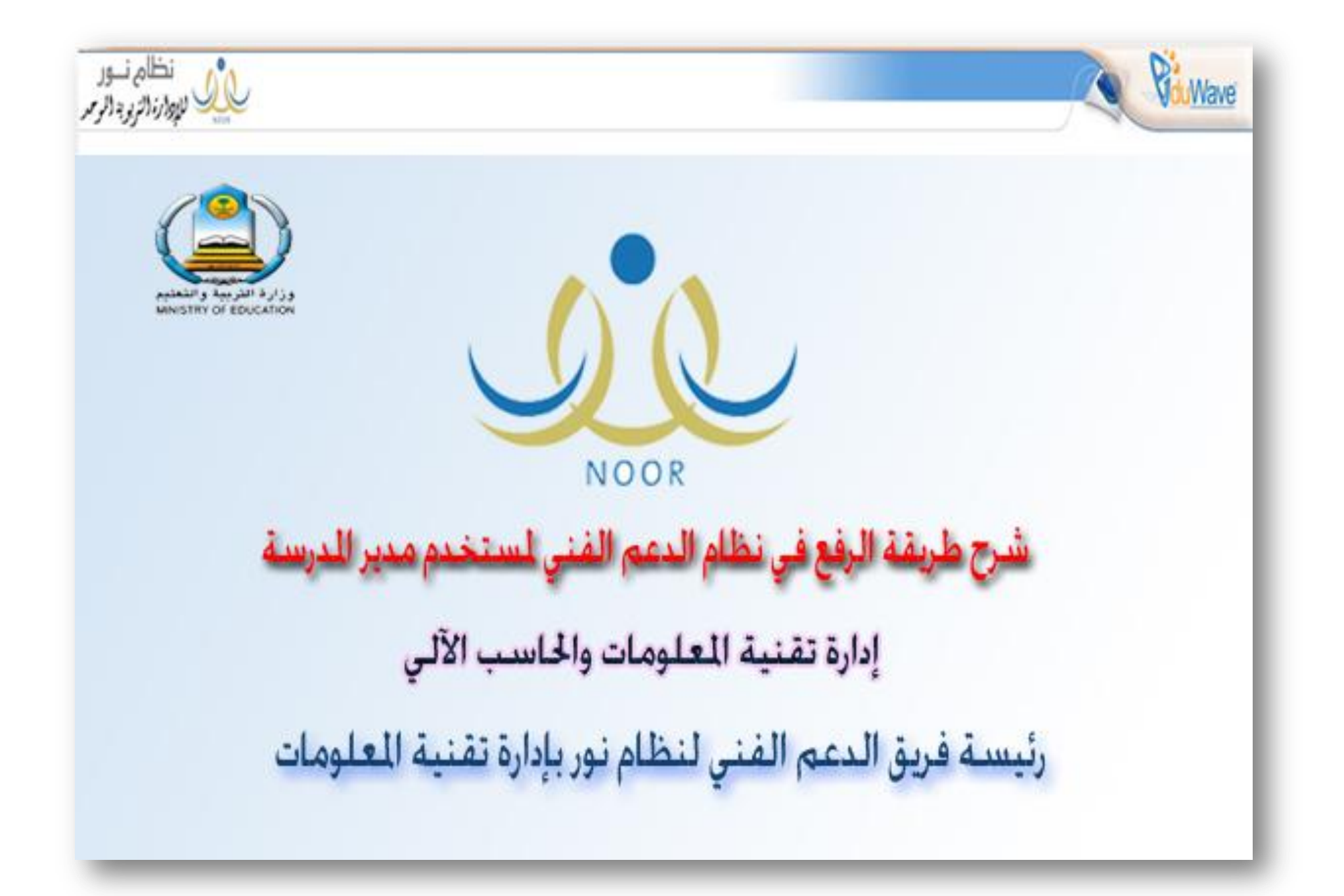

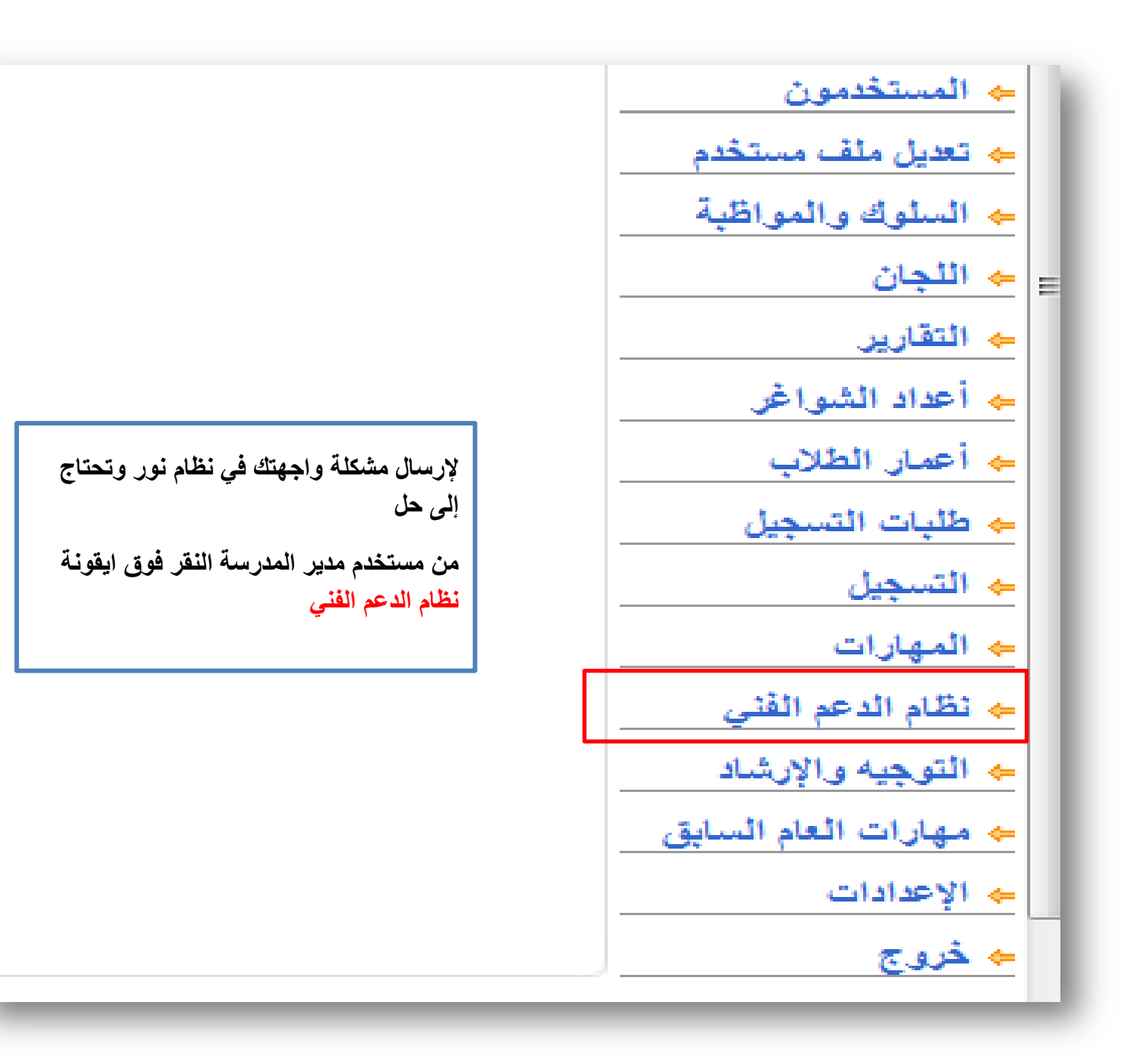

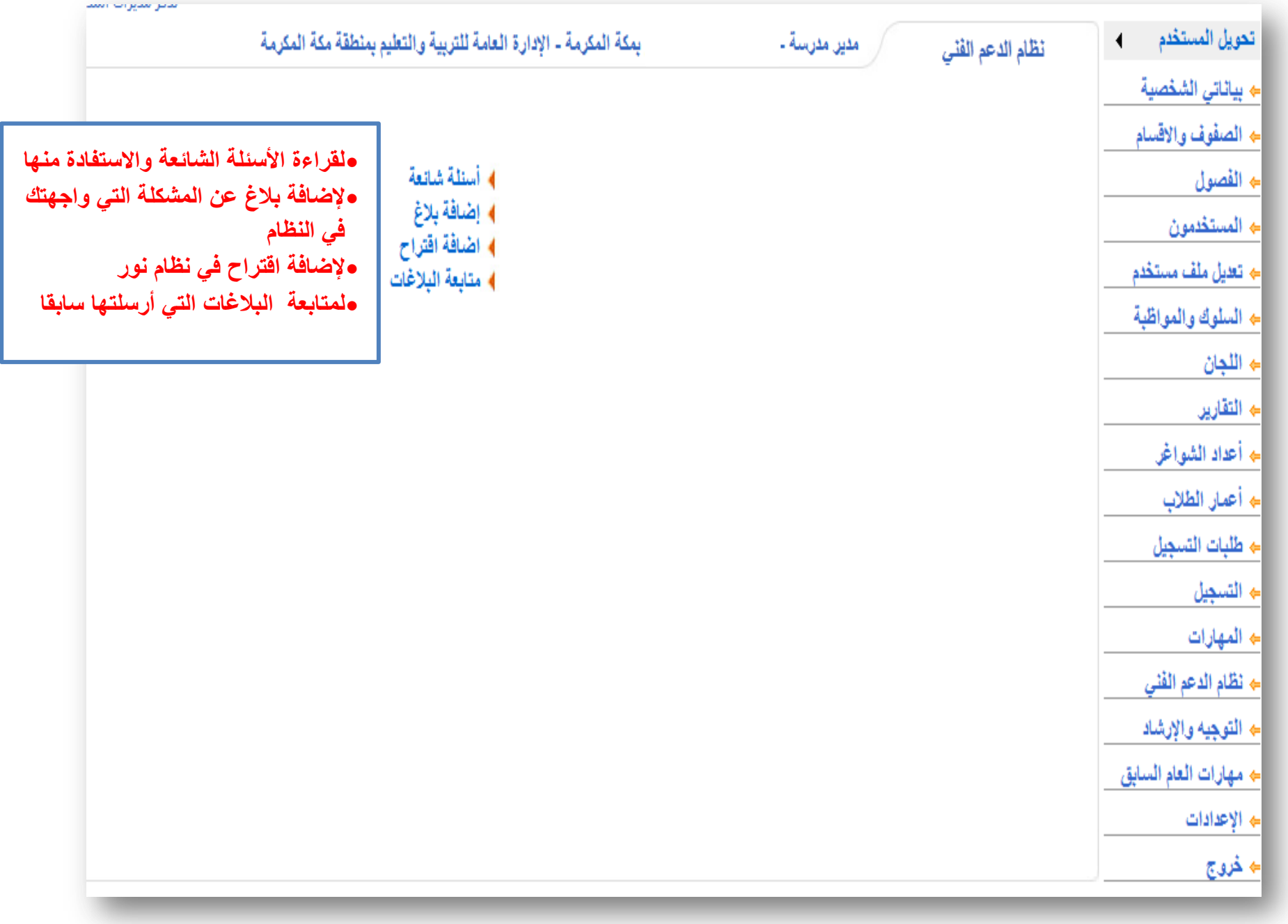

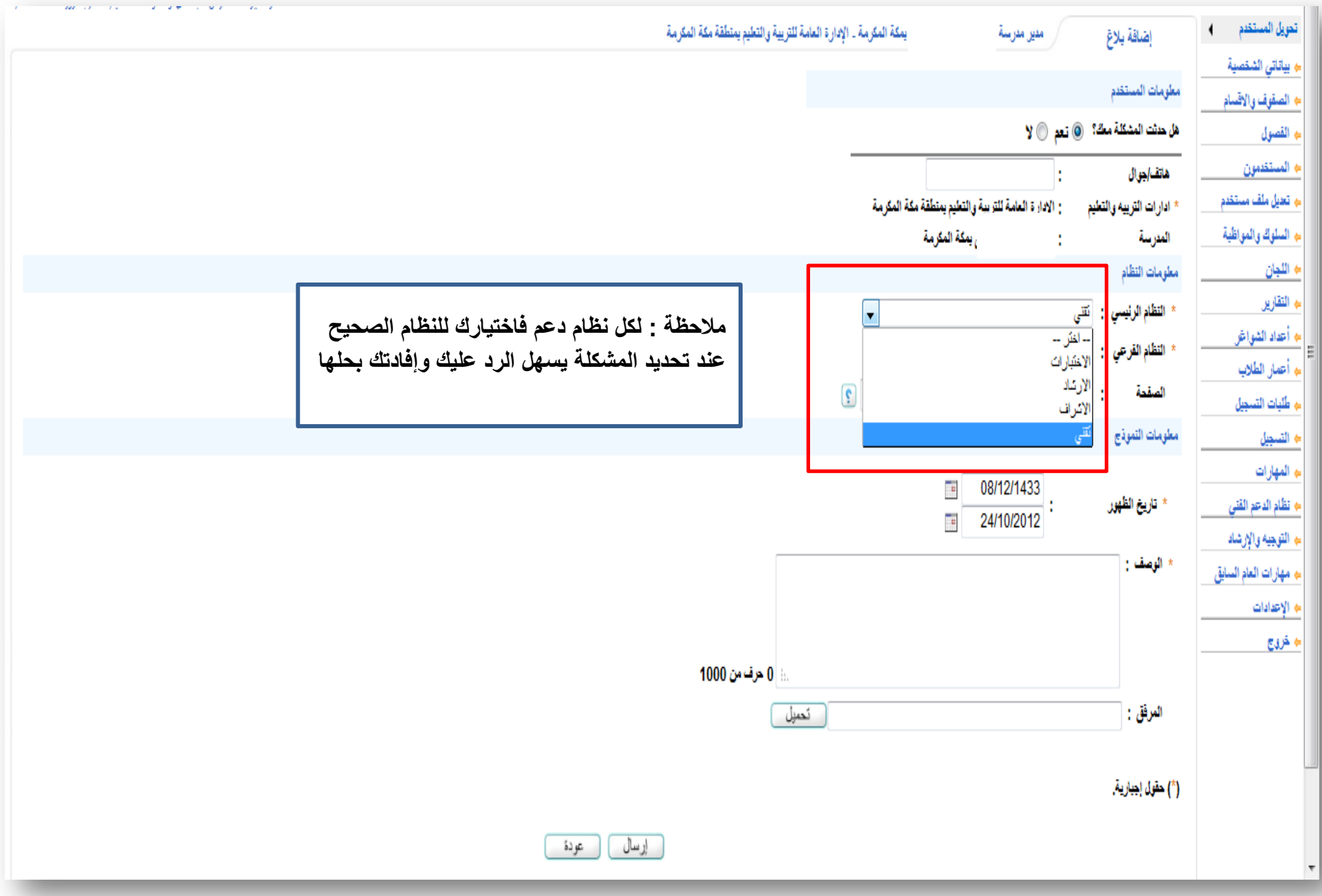

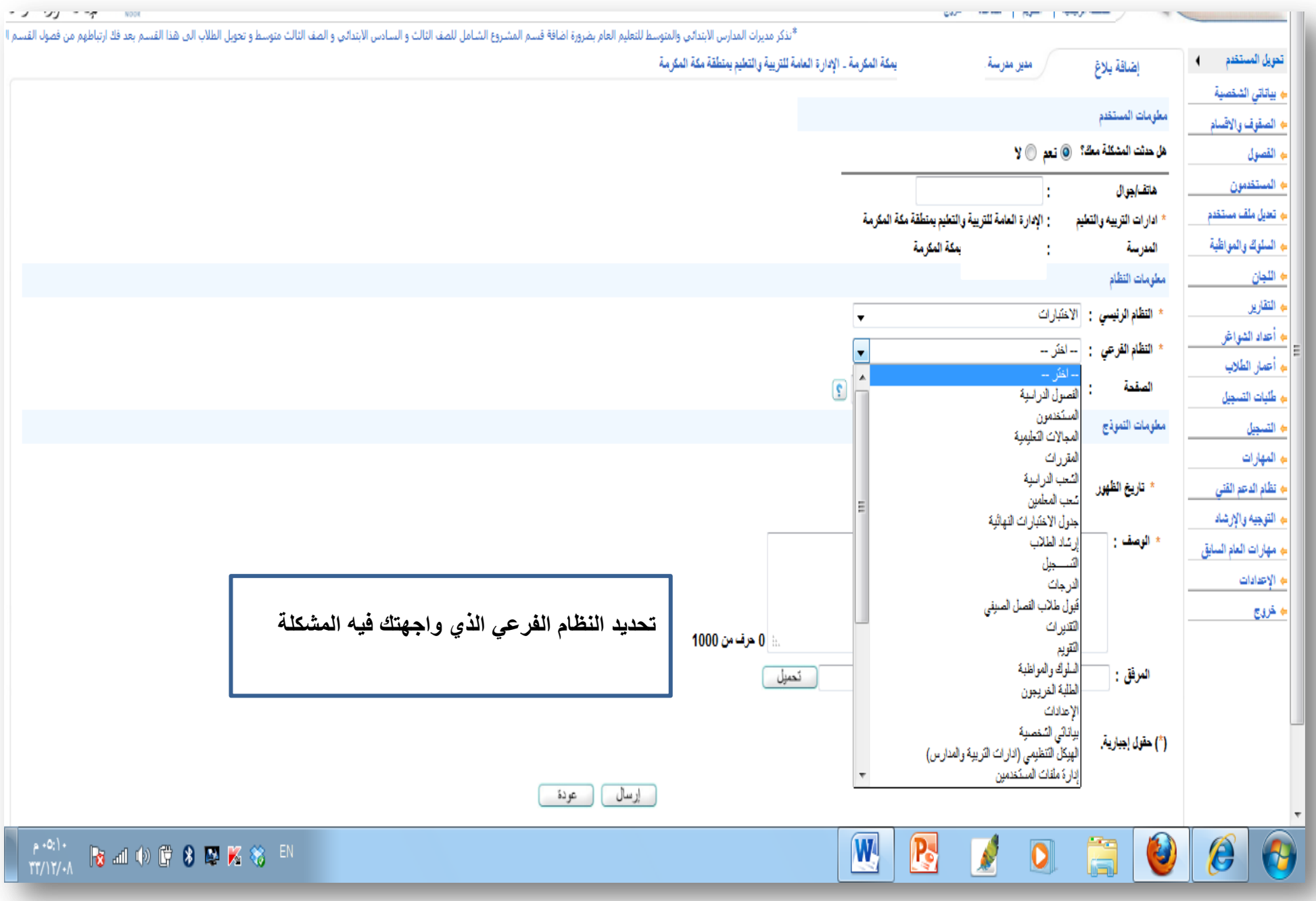

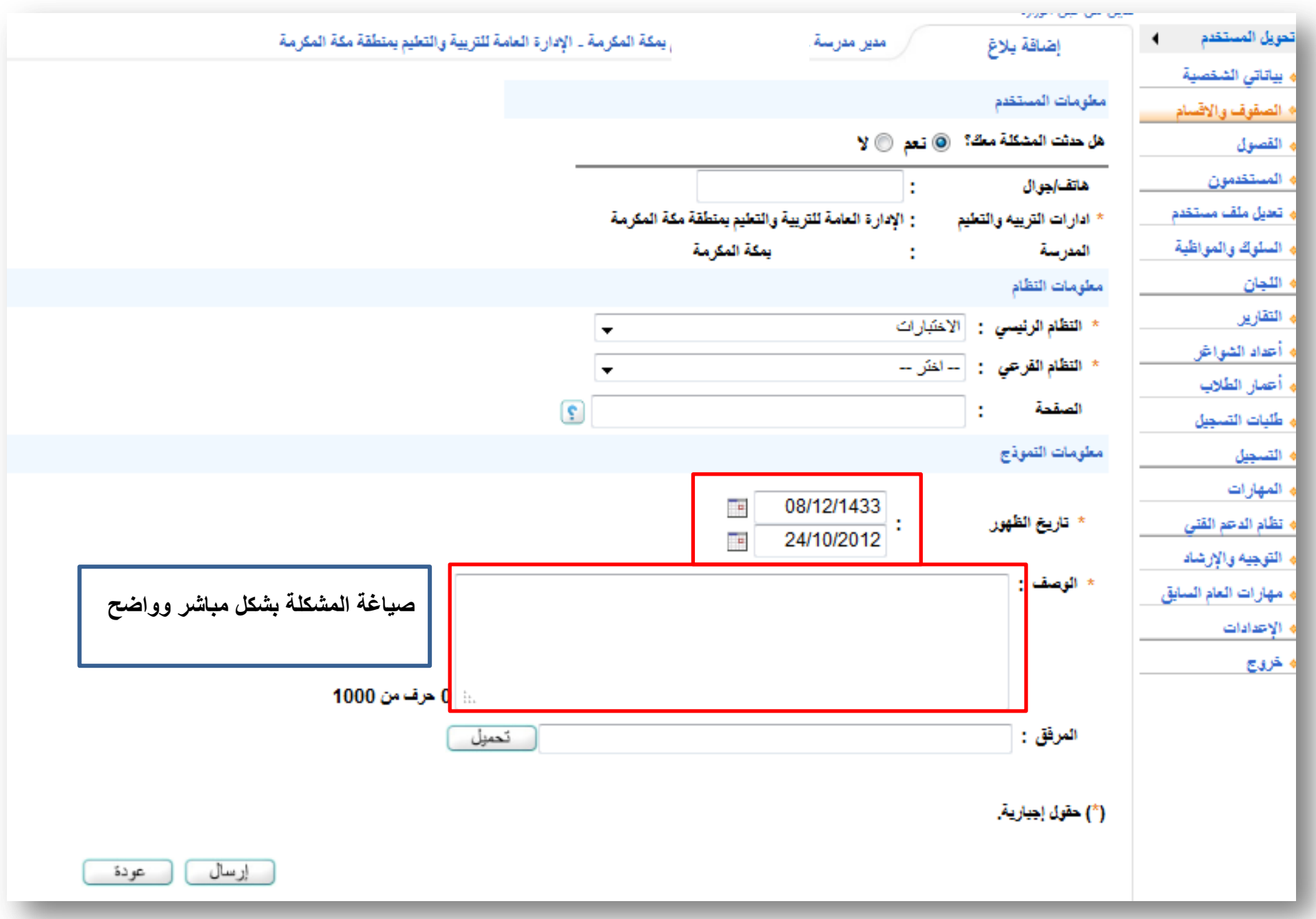

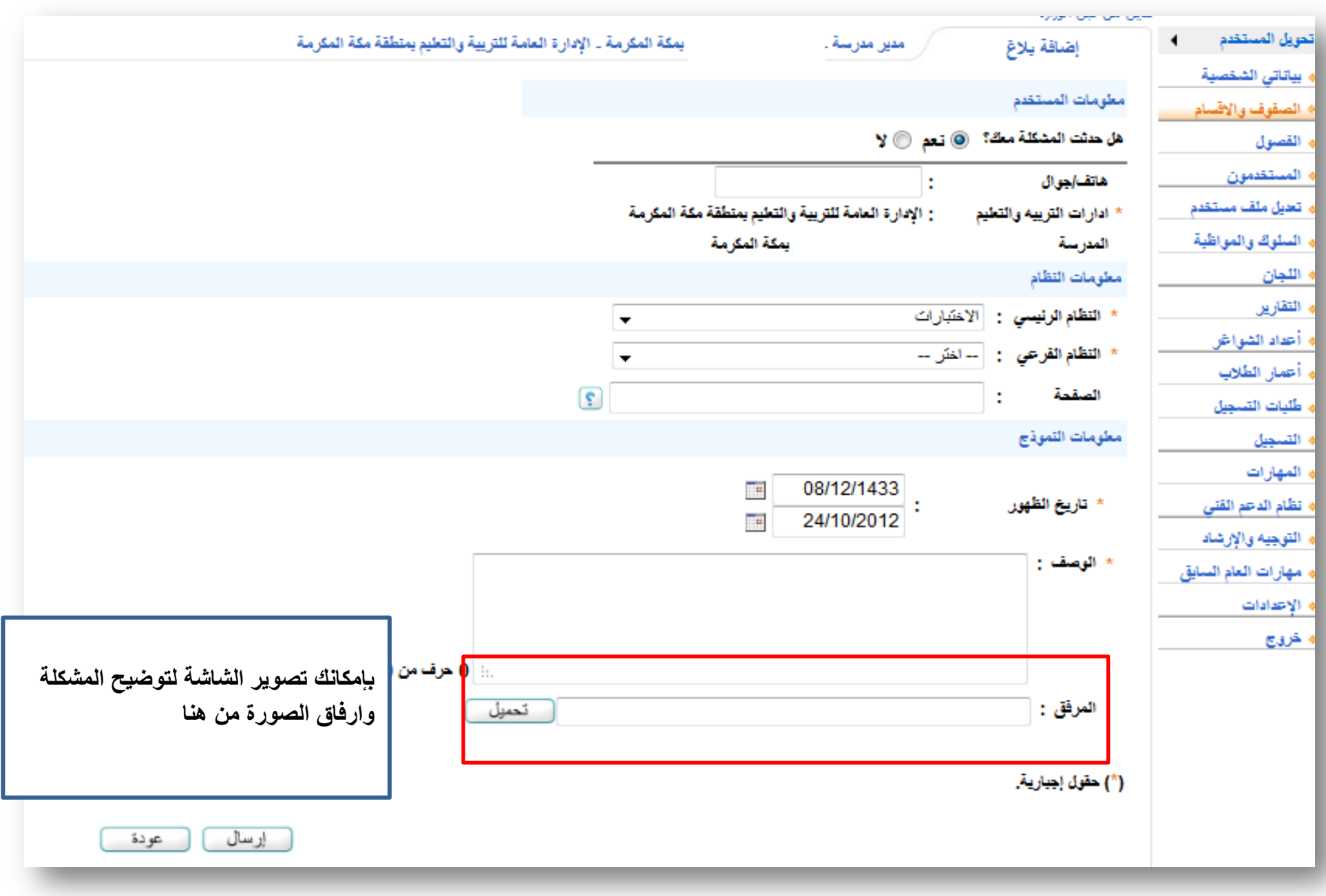

## **طرٌقة تصوٌر الشاشة**

## **( Windows7) ًلمستخدم ) Windows xp ( ًلمستخدم**

**.1 ٌمكنك تصوٌر الشاشة من خالل زر prntscr.2 الموجود فً لوحة المفاتٌح .**

**.3 لصق الصورة فً صفحة بوربوٌنت أو وورد .**

**.4 حفظ الصورة على سطح المكتب .**

**.5 ثم ارفاقها من تحمٌل حسب الشرح السابق .**

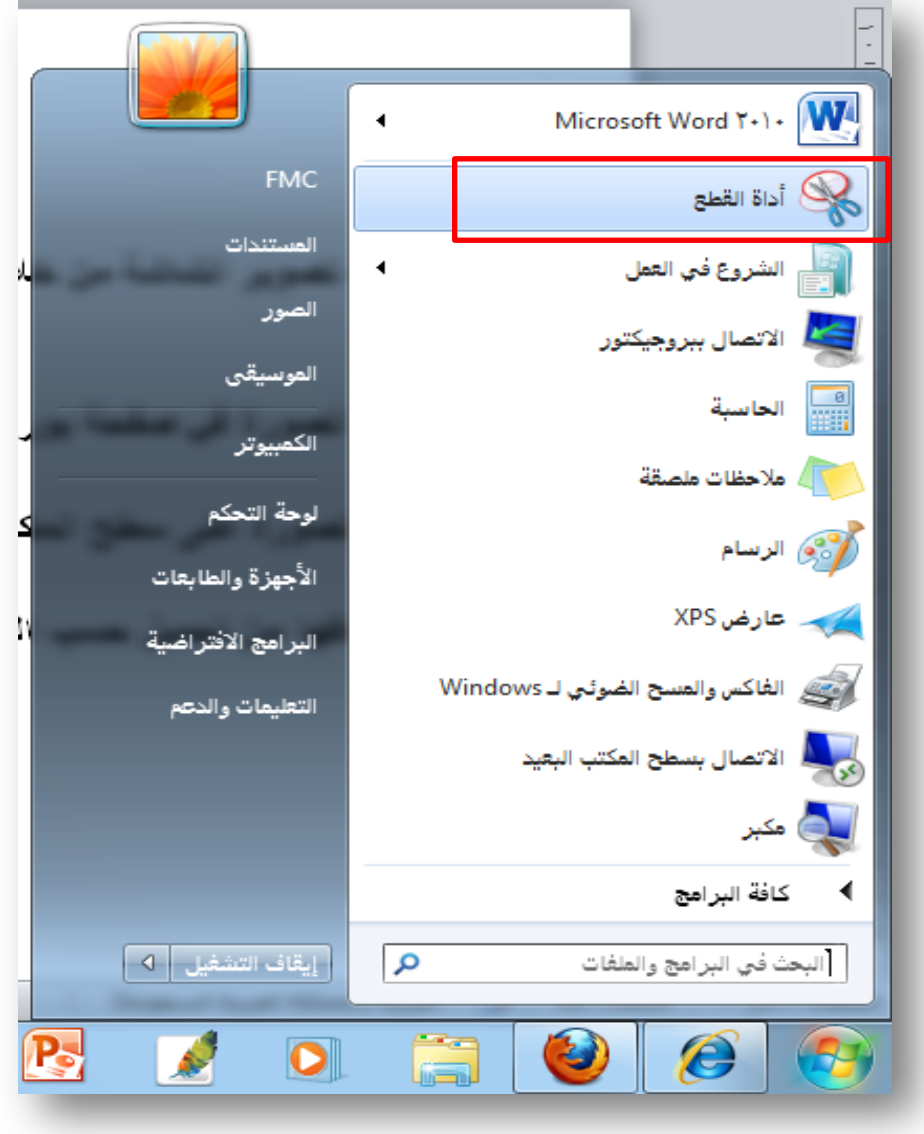

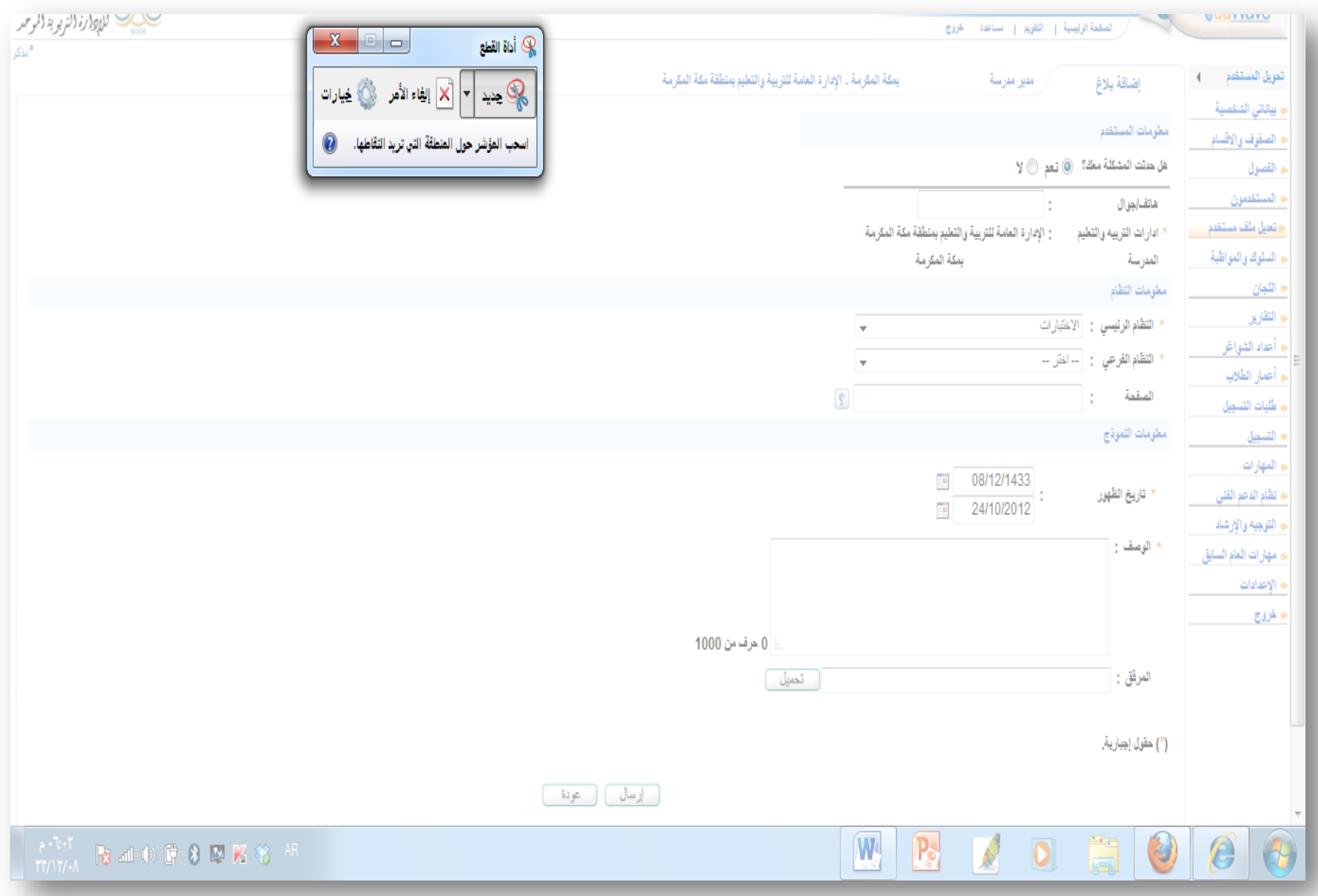

## **الصورة االن مدرجة فً برنامج أداة القطع**

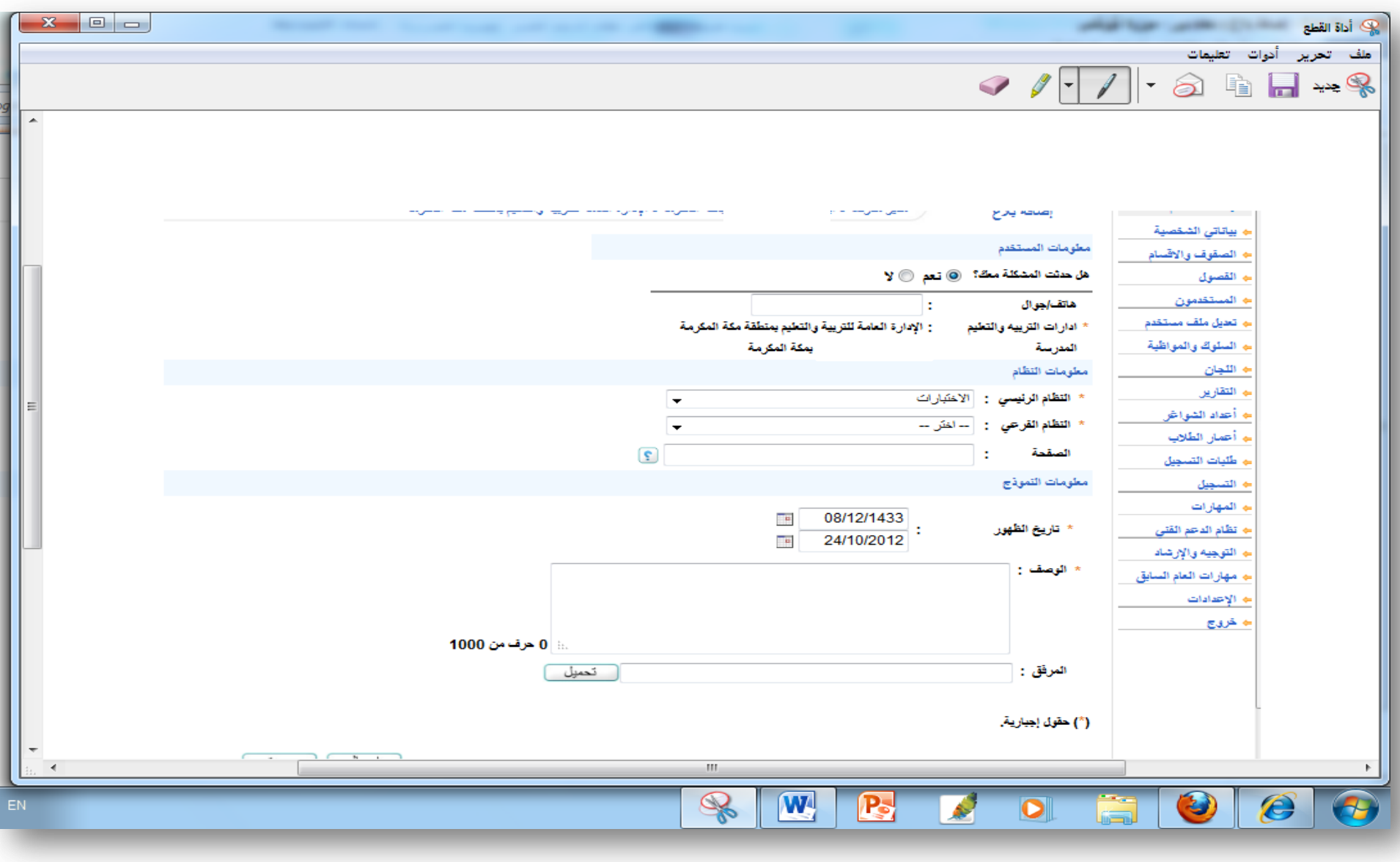

- **لحفظ الصورة ملف ـ حفظ باسم ـ اختٌار مكان الحفظ ـ مثال ) سطح المكتب ( .**
- **•** الان من تحميل ادراج الصورة من سطح المكتب لإرفاقها مع المشكلة في البلاغ .

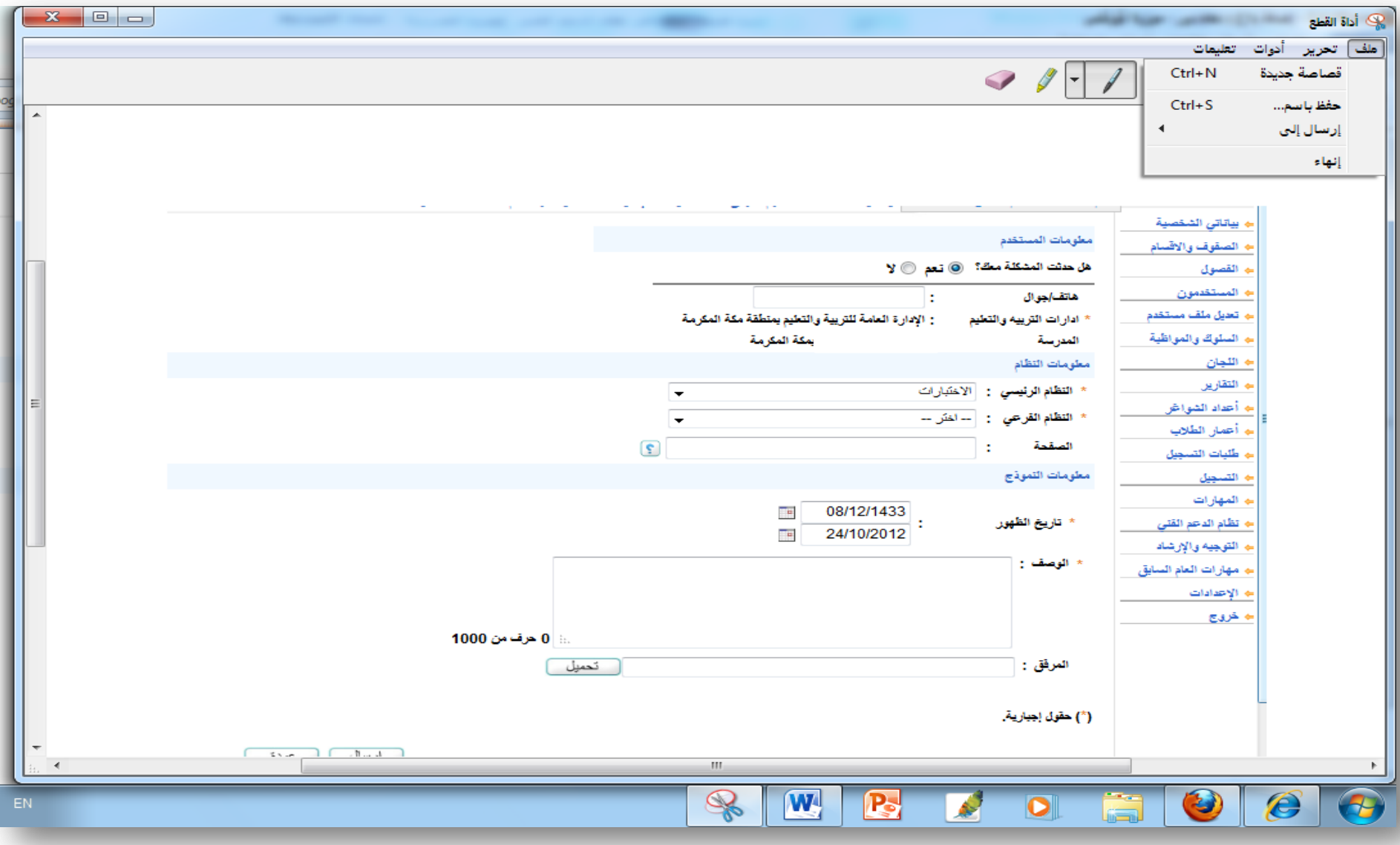

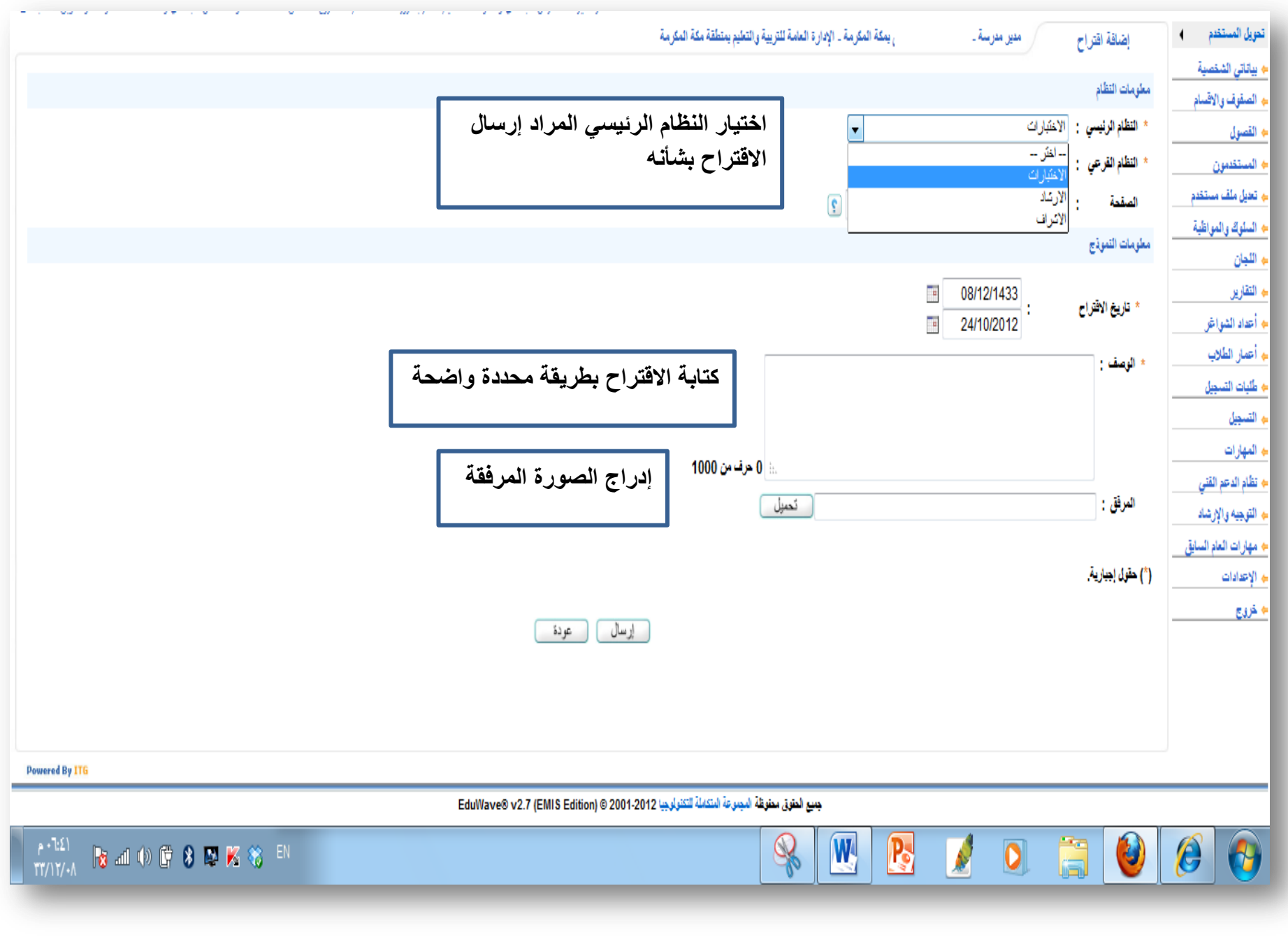

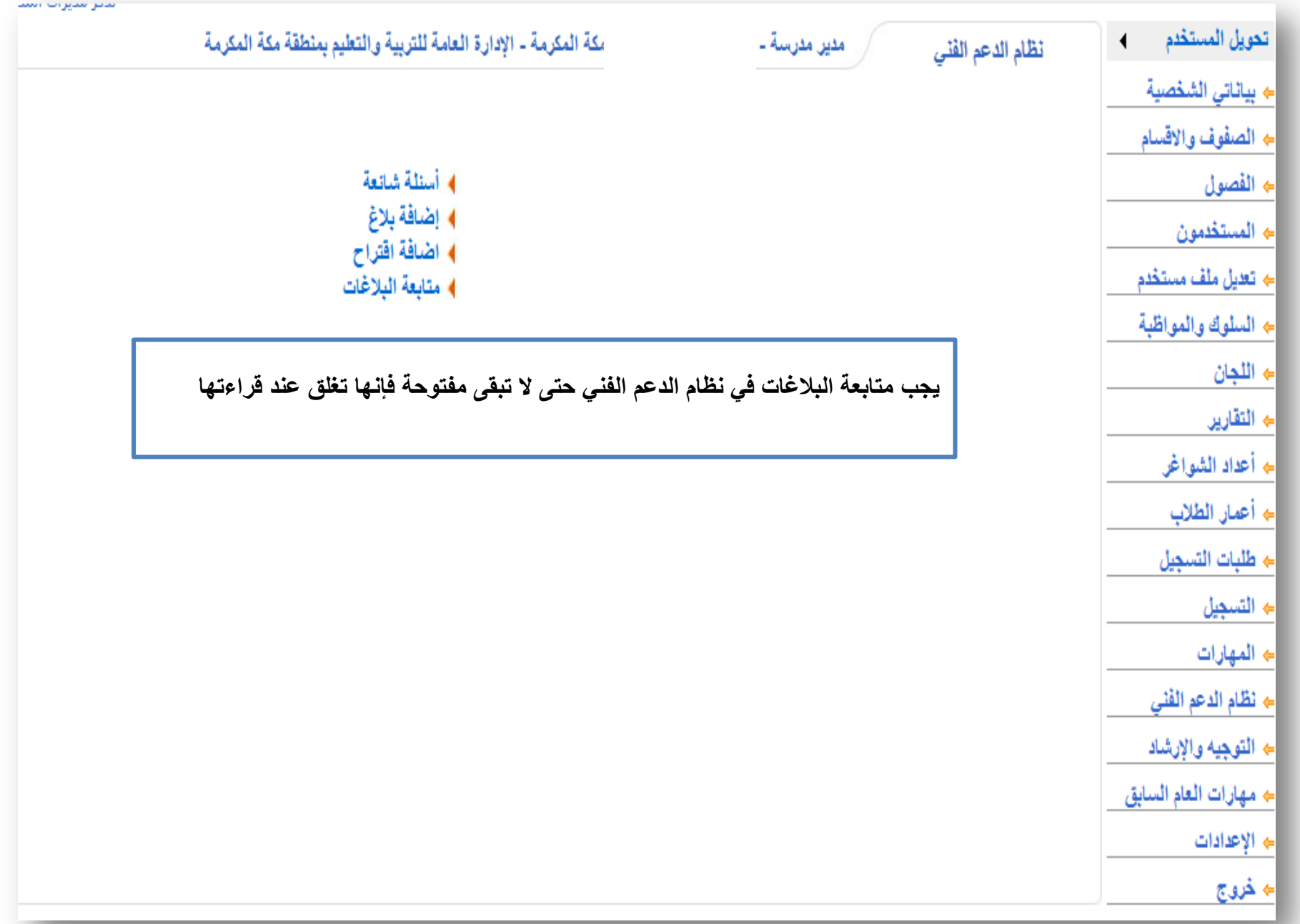

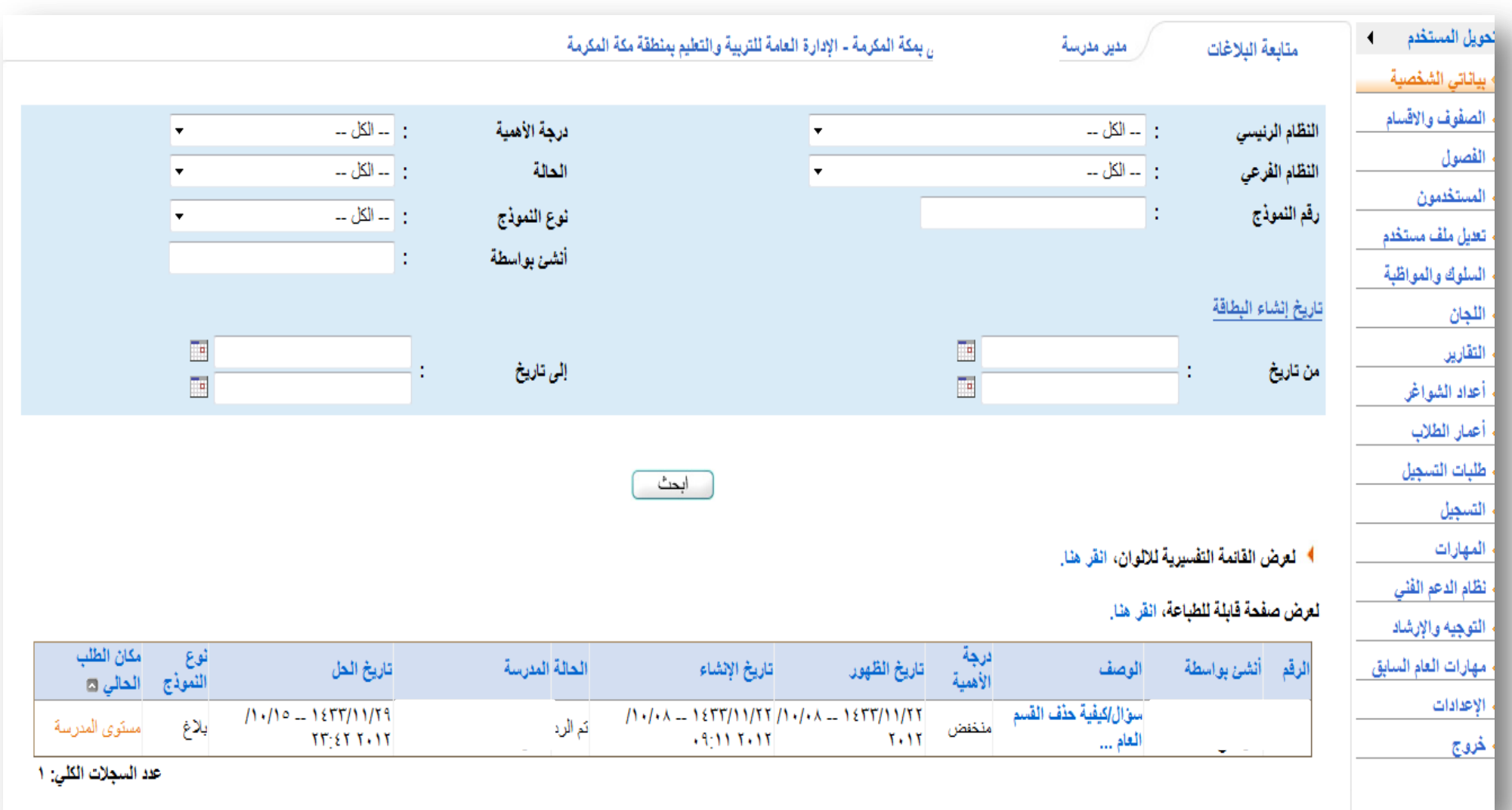